## **GUIDA INSERIMENTO COMPETENZE Classi seconde a.s. 2023-24**

## **solo coordinatori**

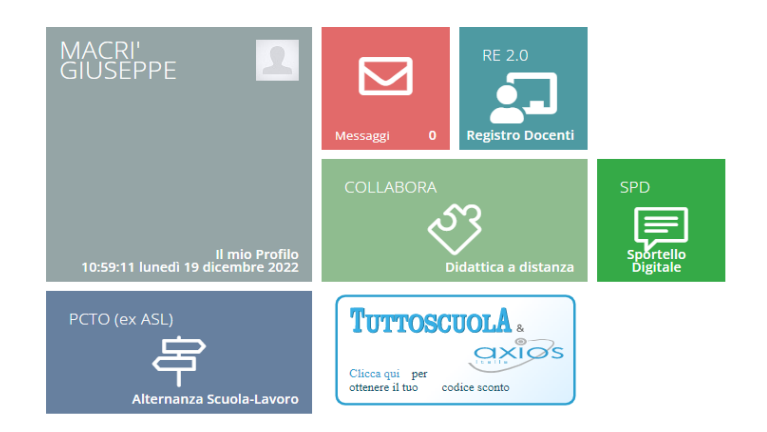

Accedere al registro elettronico con le proprie credenziali.

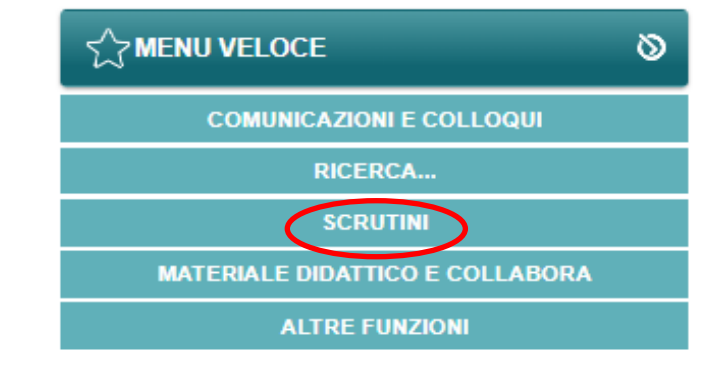

Selezionare l'icona

**SCRUTINI** 

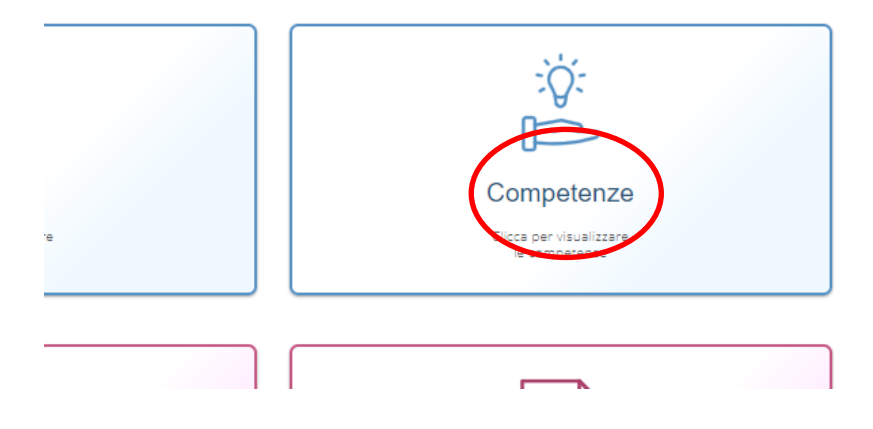

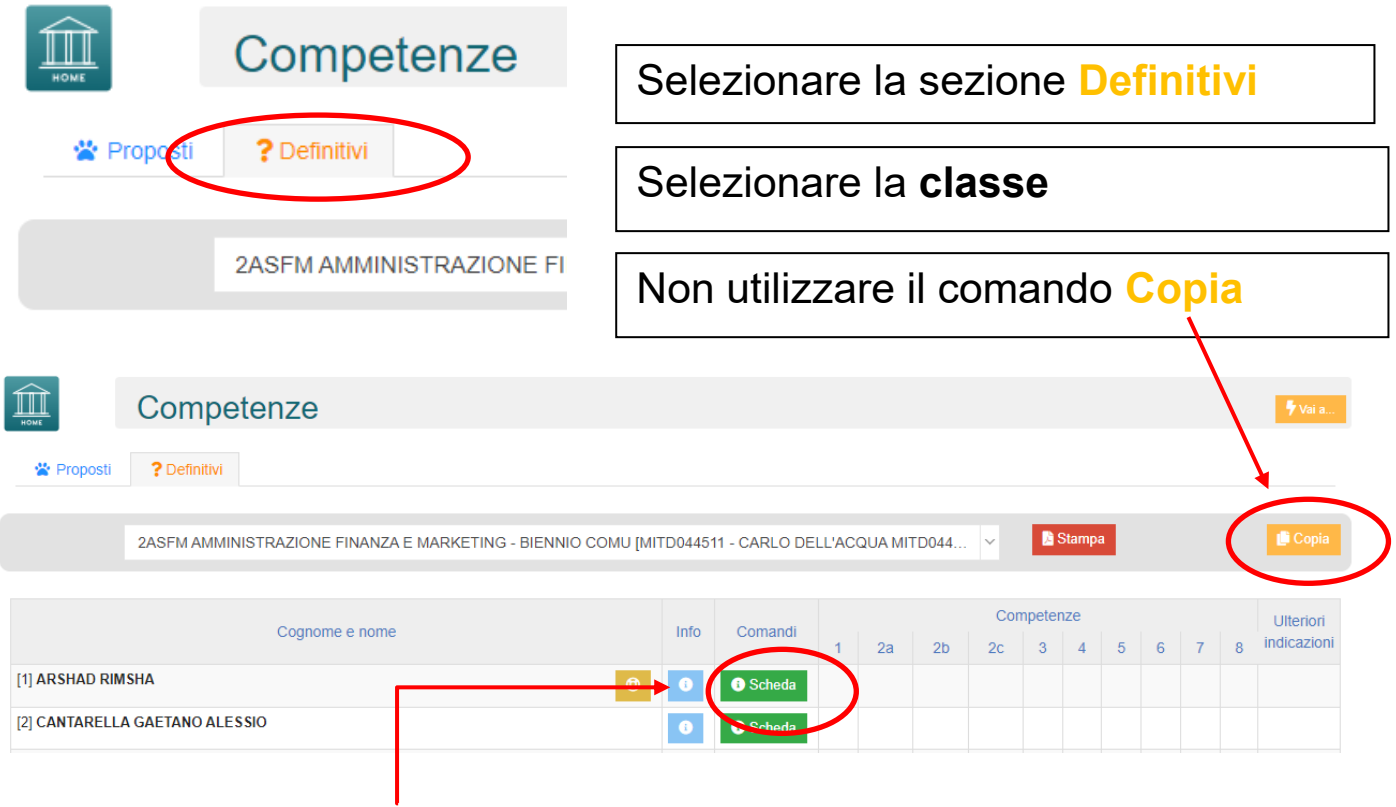

Accedendo alla Scheda di ogni singolo alunno il docente coordinatore inserirà il livello di competenze raggiunto in accordo con quanto stabilito e condiviso con gli altri docenti.

## Dal menu a tendina selezionare il livello di competenza raggiunto.

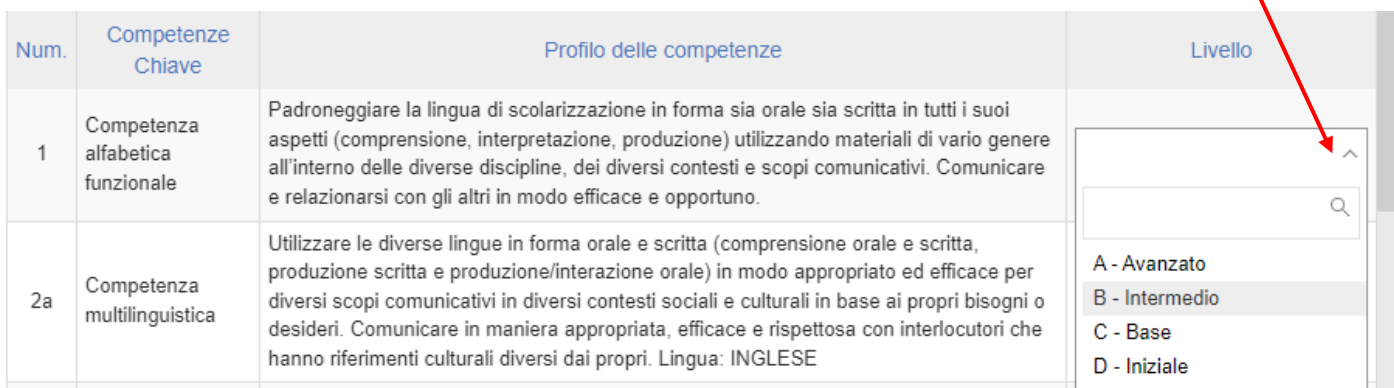

In fondo alla scheda si trovano le icone per salvare al termine delle operazioni e chiudere per ritornare all'elenco alunni.

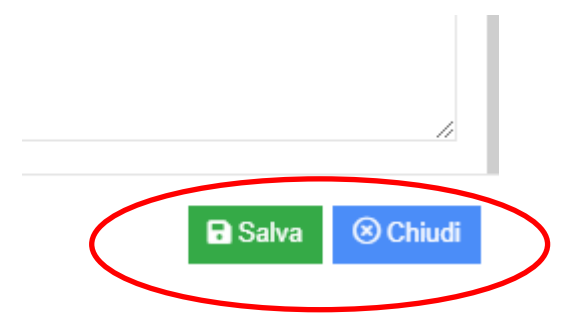

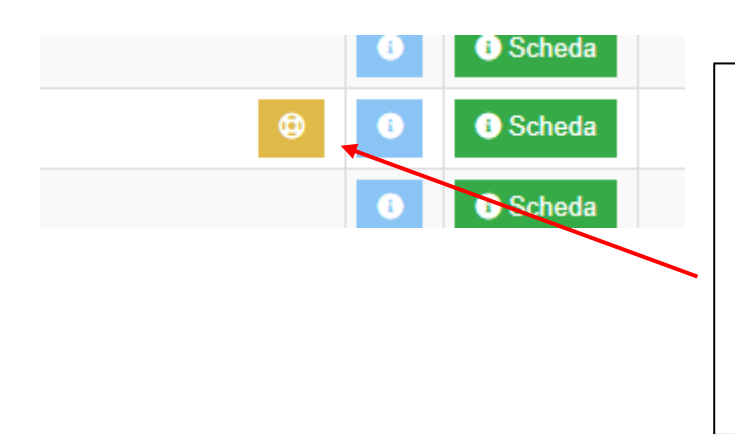

Per gli studenti con disabilità, certificata ai sensi della legge n.104/1992, il modello nazionale può essere accompagnato, ove necessario, da **una nota esplicativa** che rapporti il significato degli enunciati relativi alle competenze agli obiettivi specifici del piano educativo individualizzato.

Stampare il foglio competenze in sede di scrutinio.

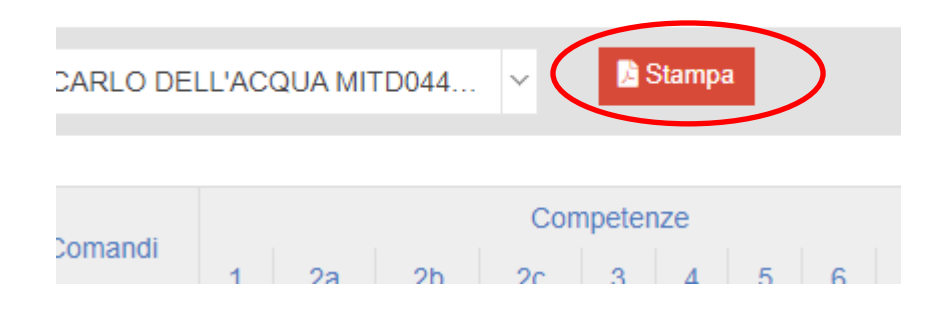